# 事業再構築補助金 事業化状況報告システム (財産処分承認申請)操作マニュアル

## 2024年3月29日

## 事業再構築補助金事務局

<span id="page-1-0"></span>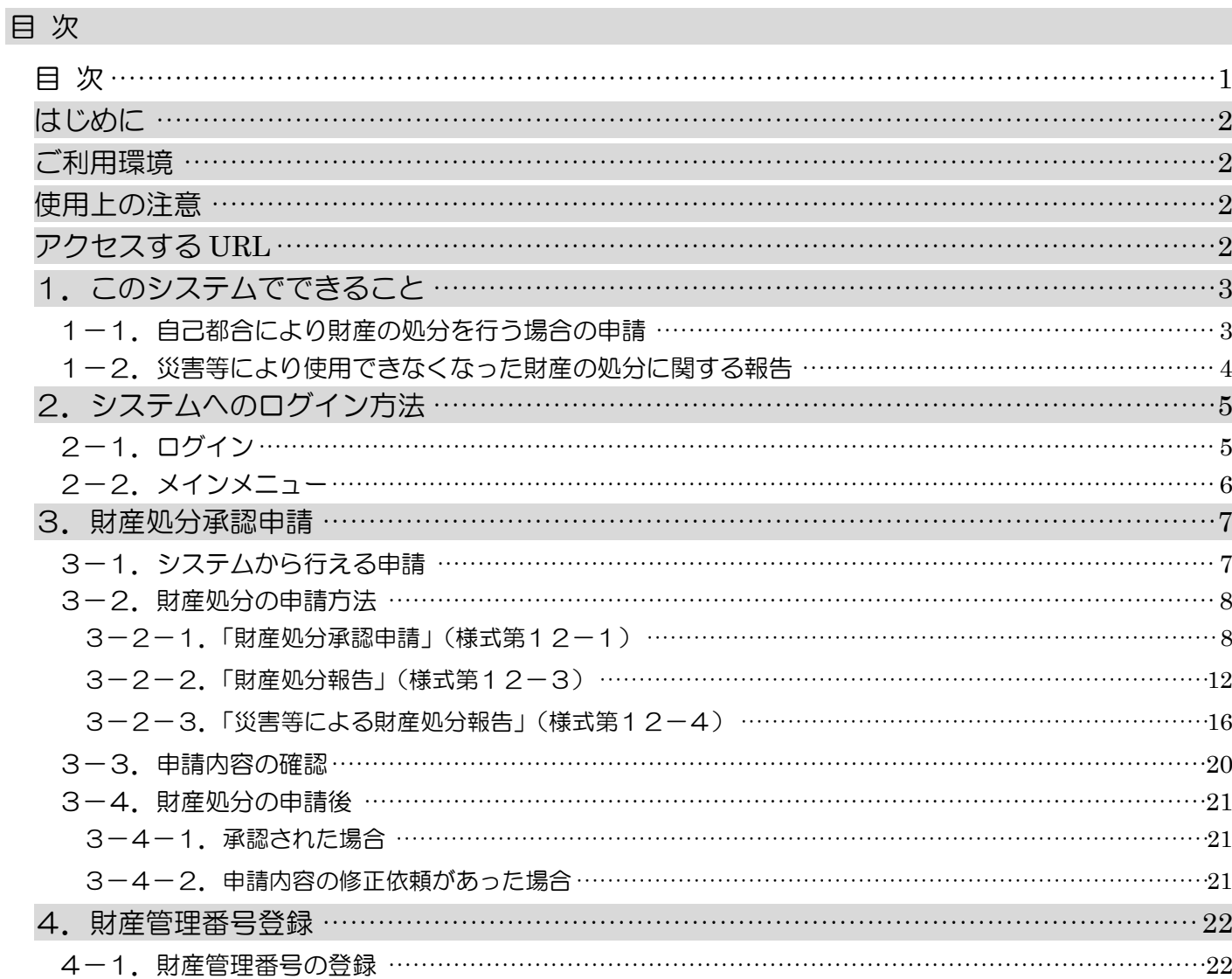

#### <span id="page-2-0"></span>はじめに

財産処分承認申請のシステム(以下、「本システム」という。)は、取得財産等管理台帳に記載された単価50万円(税 抜き)以上の財産等について「財産処分」や「担保権設定」などを行う場合に、必要事項をオンライン上で入力し、提出書 類等を作成するシステムです。

本システムの操作手順や入力の際の注意点等を本マニュアルに記載いたしましたので、ぜひご活用ください。

- ※ 本マニュアルは、2023年3月リリースの財産処分機能の説明のみとなります。
- ※ 本マニュアルに記載されている画面上の金額や日付等は、仮のものとなっています。また、補助事業の手引きも合わ せてご参照ください。

#### <span id="page-2-1"></span>ご利用環境

本システムをご利用いただく際は、指定ブラウザの最新バージョンをお使いください。

「Internet Explorer」等のブラウザは、不具合が生じる可能性がありますので使用しないでください。

また、スマートフォン、タブレットは、サポート対象外です。

【指定ブラウザ】

・Google Chrome

・Microsoft Edge(※)

・Firefox

(※)「Internet Explorer モード」は不具合が生じる可能性がありますので使用しないでください。

#### <span id="page-2-2"></span>使用上の注意

本サイトでは、JavaScript を使用しています。JavaScript を無効にしている場合、正常な動作ができない箇所がありま すので、ご了承ください。

本サイトでは cookie を使用しています。cookie を無効にしている場合、利用できませんので、ご了承ください。

本システム上の戻るボタンではなく、ブラウザの戻る・進むボタン、ショートカットキーなどを使用されると正常に画面遷 移できない場合がありますので、ご注意ください。

30分以上、画面上のボタン操作による遷移がない場合は、タイムアウトとなります。タイムアウトになると入力途中の データは登録することができず、ログインし直すことになりますので、ご注意ください。

#### <span id="page-2-3"></span>アクセスする *URL*

以下の URL よりアクセスしてください。

https://houkoku.jigyou-saikouchiku-kanri.jp/authority/logincompanies/

## <span id="page-3-0"></span>1.このシステムでできること

<span id="page-3-1"></span>1-1. 自己都合により財産の処分を行う場合の申請

補助事業によって取得し又は効用が増加した単価50万円(税抜き)以上の機械装置等の財産は、補助事業終了後も 処分制限期間内は保管する義務があります。そのため、処分制限期間内に取得財産を処分しようとするときは、事前に 事務局の承認を得なければなりません。(交付規程第24条)

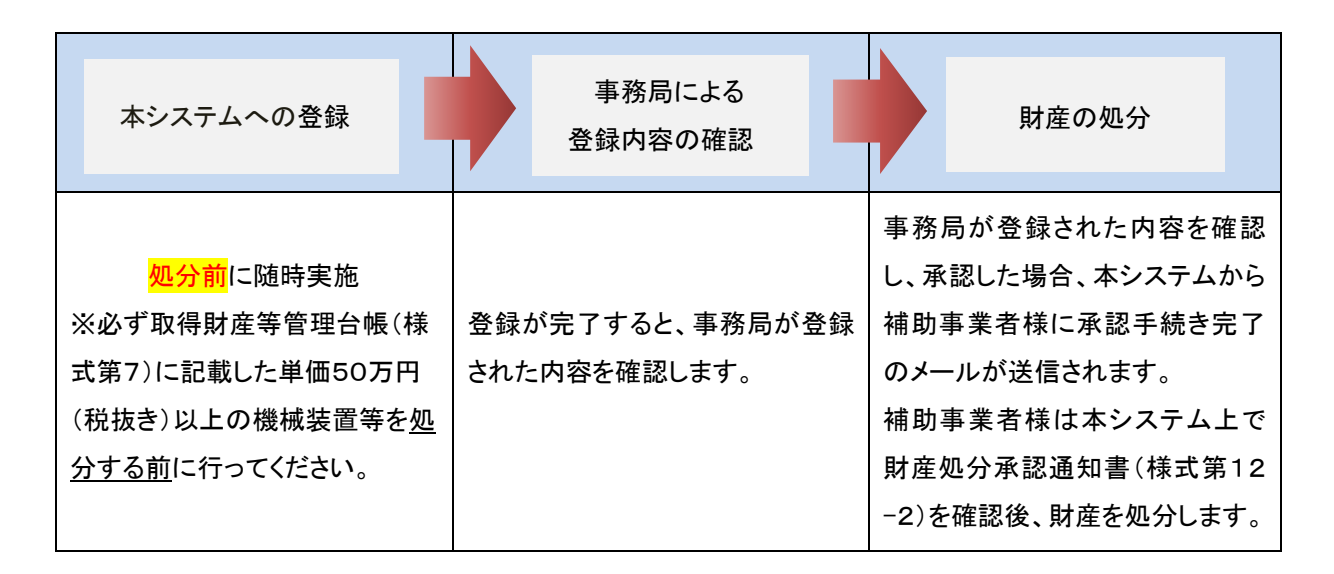

※処分後は本システムで財産処分の報告(様式第12-3)を行い、報告の承認後に参照・印刷可能となる「財産処分 に伴う納付について(様式第12-5)」で納付額(入力内容から自動算出)等をご確認のうえ納付いただきます。

<本事業における処分とは>

補助金の交付の目的外使用、譲渡(有償・無償)、交換、貸付(有償・無償)、担保に供する処分、廃棄等を指します。

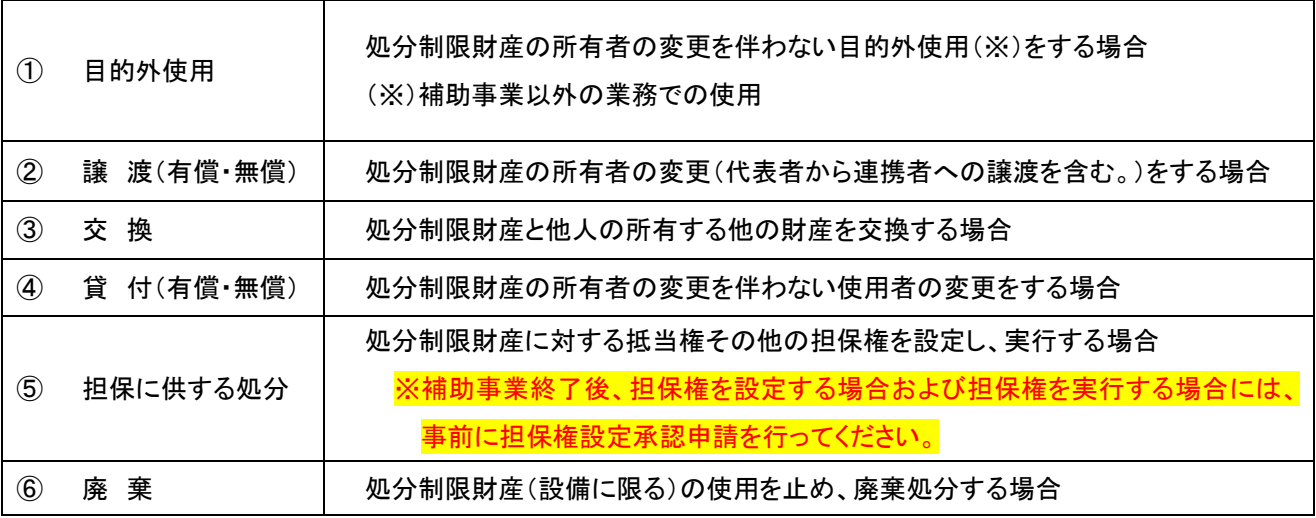

<span id="page-4-0"></span>1-2. 災害等により使用できなくなった財産の処分に関する報告

「取得財産等管理台帳」に記載した単価50万円(税抜き)以上の機械装置等は処分制限がかかっています。そのため、 取得財産を処分するには、原則として事務局への事前申請と承認が必要です。

しかし、取得財産が災害により使用できなくなった場合若しくは立地上又は構造上危険な状態にある場合の取壊し又 は廃棄を行った場合は、本システムから財産処分報告を行って事務局に受理されることで財産処分の承認を受けたもの とみなされます。(交付規程第24条)

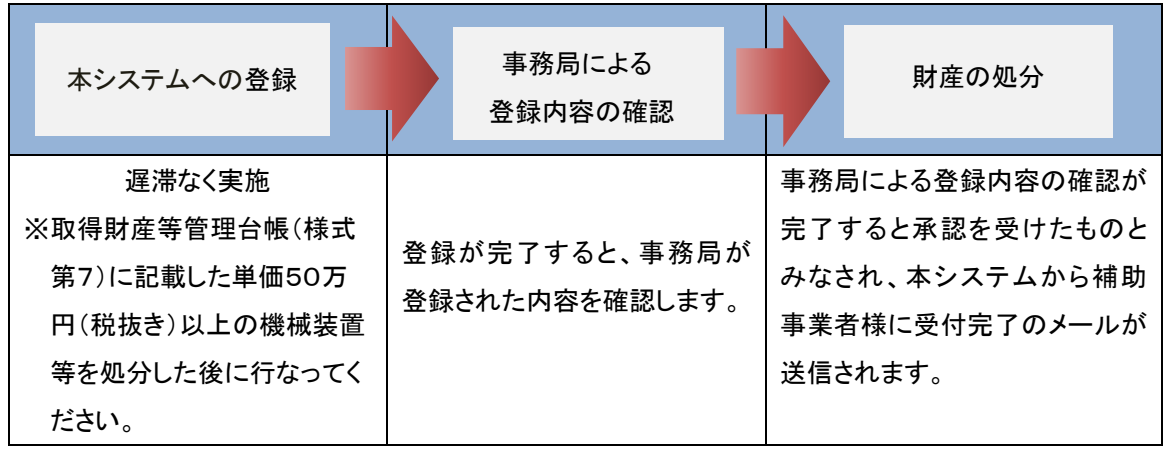

財産処分報告書を事務局に提出することにより、財産処分の承認を受けたものとみなさ れます。 この処分において、取得財産処分時に収入(保険金等)がある、又はあると見込まれる 場合は納付が必要となります。

<span id="page-5-0"></span>2.システムへのログイン方法

<span id="page-5-1"></span>2-1. ログイン

以下のURLよりアクセスしてください。

<https://houkoku.jigyou-saikouchiku-kanri.jp/authority/logincompanies/>

本システムのご利用には、gBizID のアカウントが必要です。事前にご用意をお願いします。

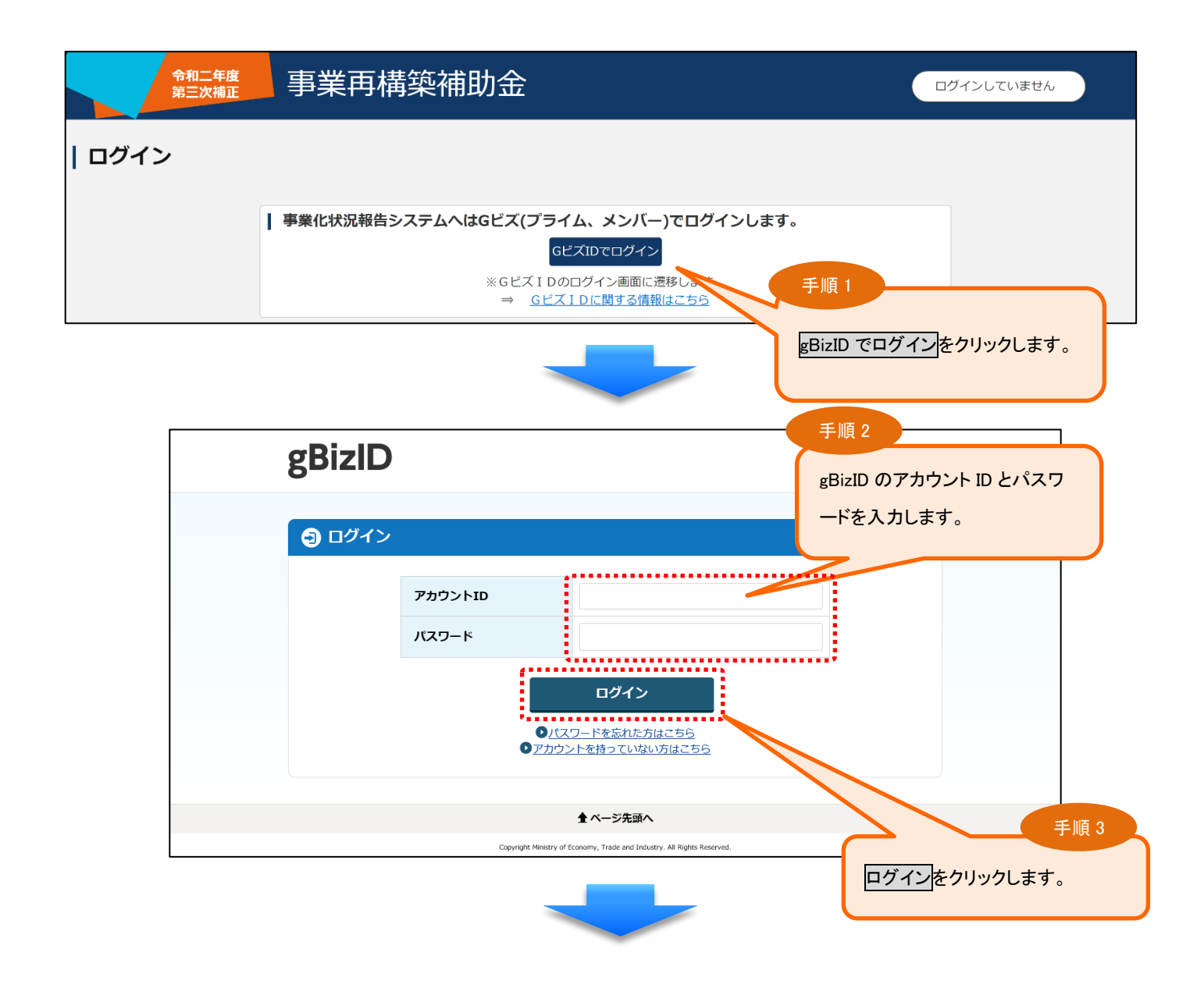

<span id="page-6-0"></span>本システムにログインすると、メインメニューが表示されます。メニューの中からご利用になる機能を選択し、次に進んでくださ い。

※財産処分の申請・報告を行う場合は、「財産処分承認申請」を選択します。

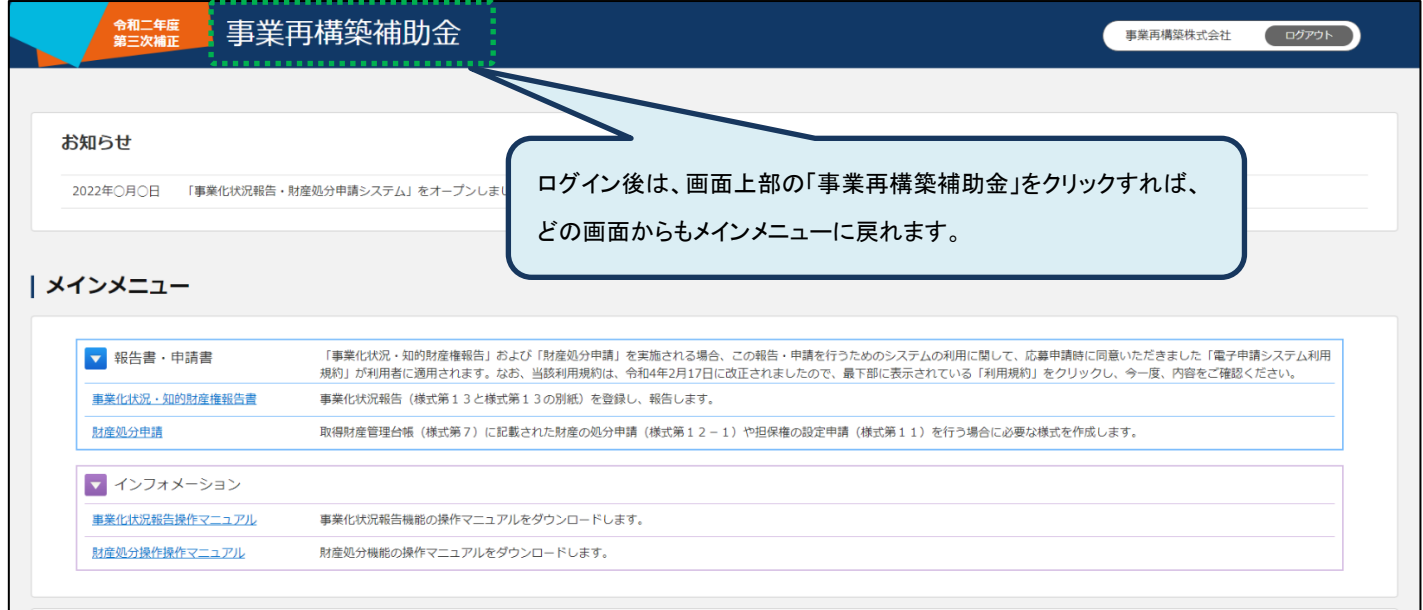

## <span id="page-7-0"></span>3.財産処分承認申請

## <span id="page-7-1"></span>3-1.システムから行える申請

本システムからは3種類の申請を行うことができます。

<本システムから行う申請の種類>

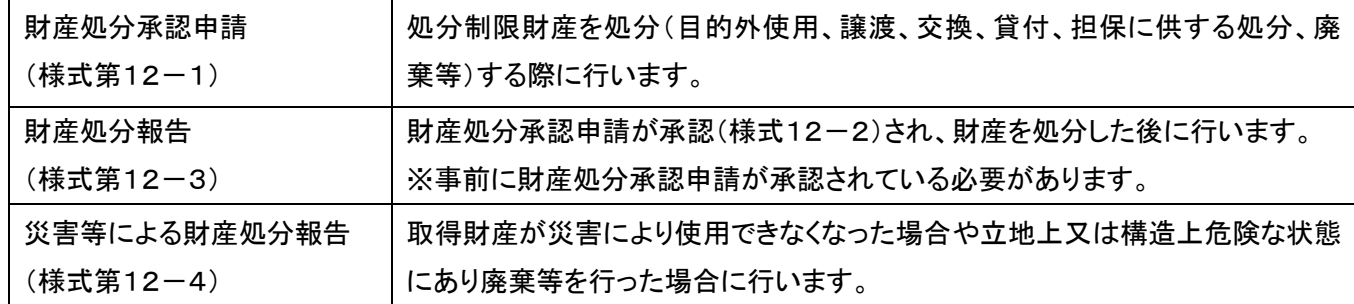

#### <span id="page-8-0"></span>3-2.財産処分の申請方法

<span id="page-8-1"></span>3-2-1.「財産処分承認申請」(様式第12-1) 3-2-1-1.「財産処分承認申請」(様式第12-1)の流れ

## (1) 財産等を処分する前に申請(補助事業者様)

補助事業者様は財産を処分する前に、財産処分承認申請の登録を行います。 本システムへの登録が完了した時点で、「財産処分承認申請書」(様式第12-1)が事務局に送付されます。 ※印刷・押印したものを郵送する必要はありません。

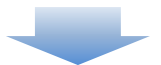

(2) 受付·承認 (事務局)

事務局が本システムに登録された内容を確認し、問題がなければ承認をします。 ※事務局で承認されると、補助事業者様に承認手続き完了のメールが送信されます。

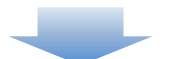

## (3) 財産の処分 (補助事業者様)

補助事業者様は、本システムから財産処分承認通知書(様式第12-2)の PDF をダウンロードし、財産を処分しま す。

※財産を処分した後は、本システムへ財産処分報告(様式第12-3)の登録が必要となります。

### 3-2-1-2.「財産処分承認申請」(様式第12-1)の登録方法

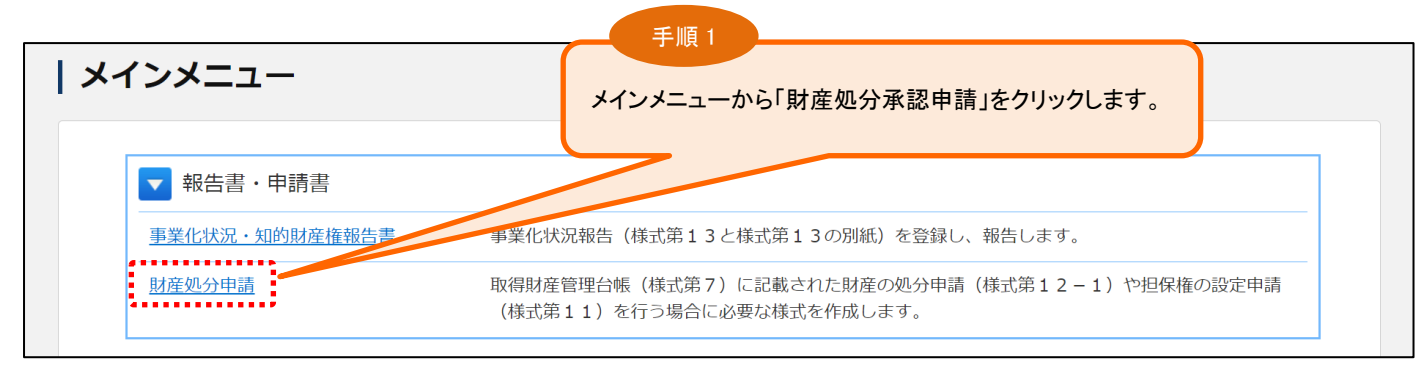

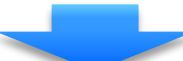

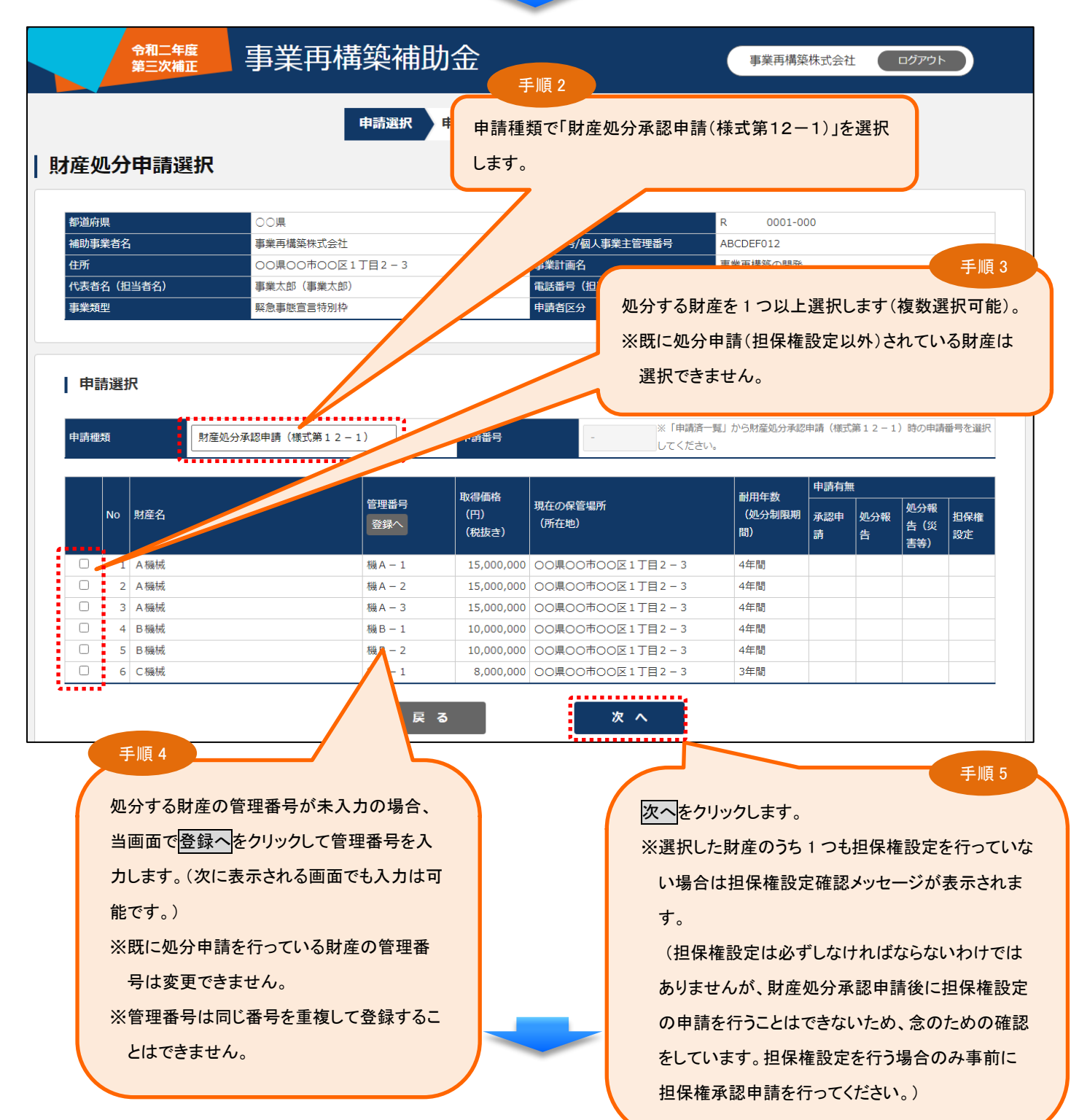

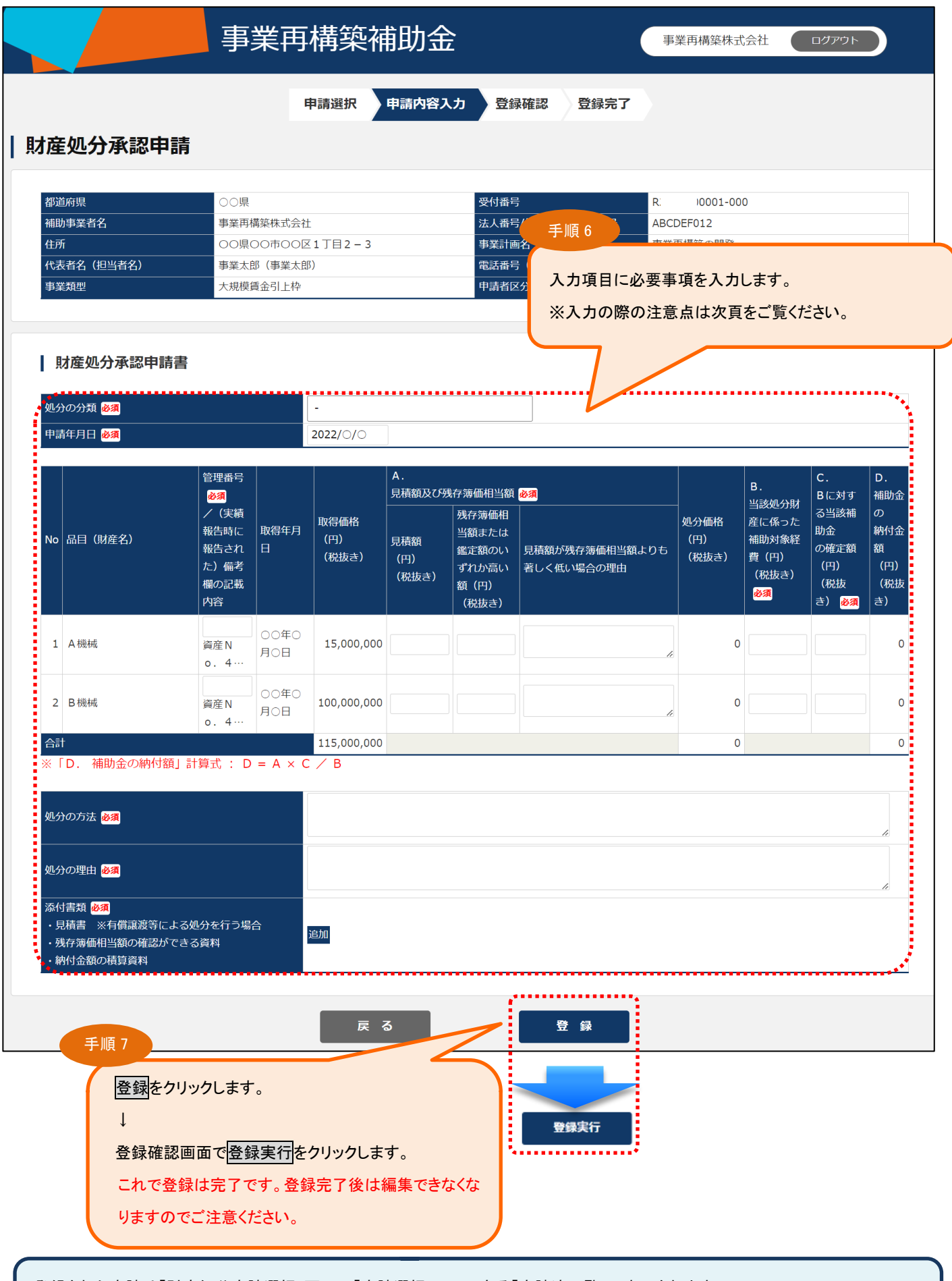

登録された申請は「財産処分申請選択」画面の「申請選択」の下にある「申請済一覧」に表示されます。

該当の申請番号の申請種類をクリックすると登録内容の確認ができます。

<入力時の注意点>

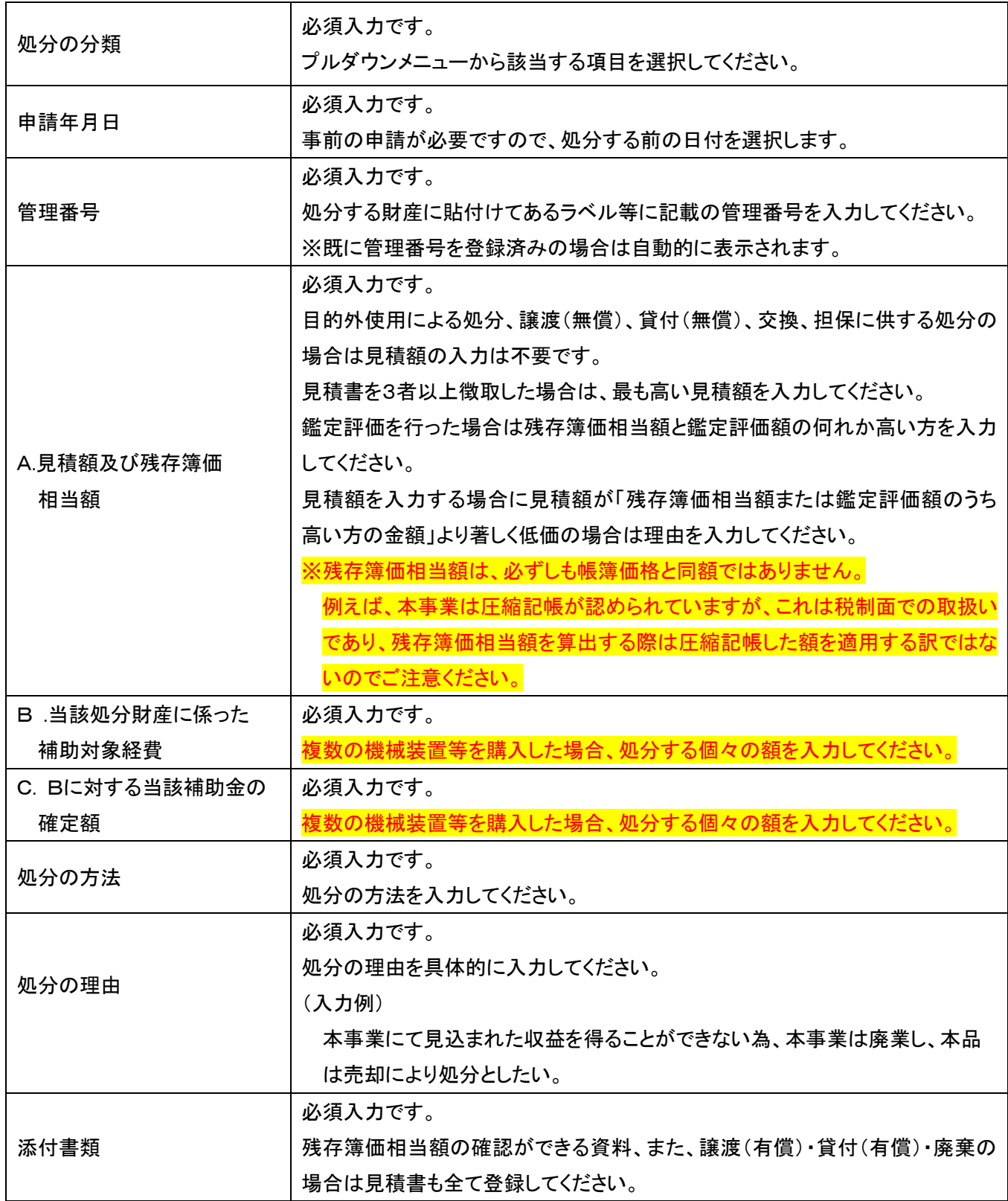

<span id="page-12-0"></span>3-2-2.「財産処分報告」(様式第12-3) 3-2-2-1.「財産処分報告」(様式第12-3)の流れ

## 前提条件

財産処分報告(様式第12-3)を行うには、以下を終わらせている必要があります。 ・事務局から財産処分承認通知書(様式第12-2)が発行され、財産の処分が完了したこと

## (1) 財産等を処分したことを報告 (補助事業者様)

補助事業者様は財産を処分した後で、財産処分報告の登録を行います。 本システムへの登録が完了した時点で、「財産処分報告書」(様式第12-3)が事務局に送付されます。 ※印刷・押印したものを郵送する必要はありません。

## (2) 受付·承認 (事務局)

本システムに登録された内容を確認し、問題がなければ承認をします。 ※事務局で承認されると、補助事業者様にメールが送信されます。

## (3) 財産の処分 (補助事業者様)

補助事業者様は、本システムから「財産処分に伴う納付について(様式第12-5)」の PDF をダウンロードして納付 金額を確認し、指定された口座へ期日までに納付金額を振り込みます。

## 3-2-2-2.「財産処分報告」(様式第12-3)の登録方法

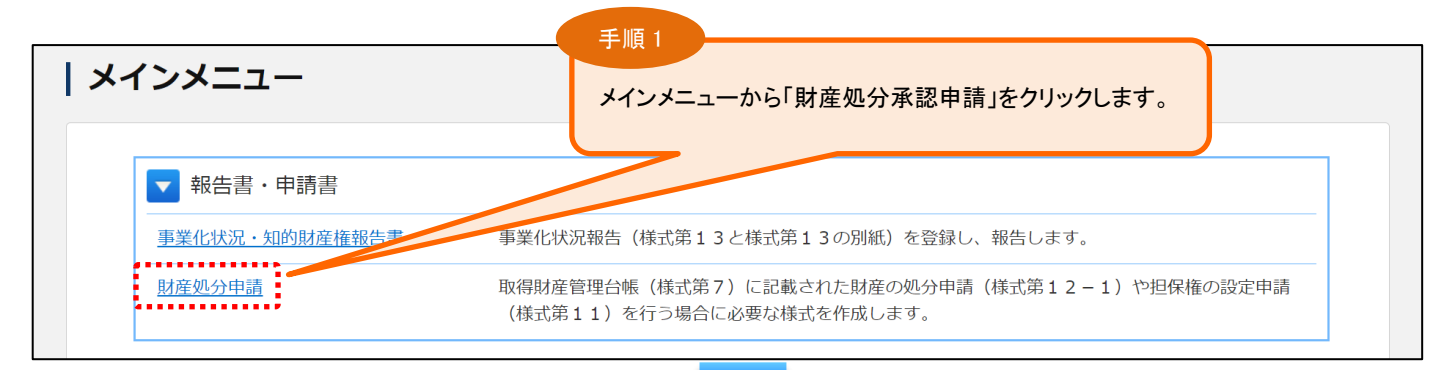

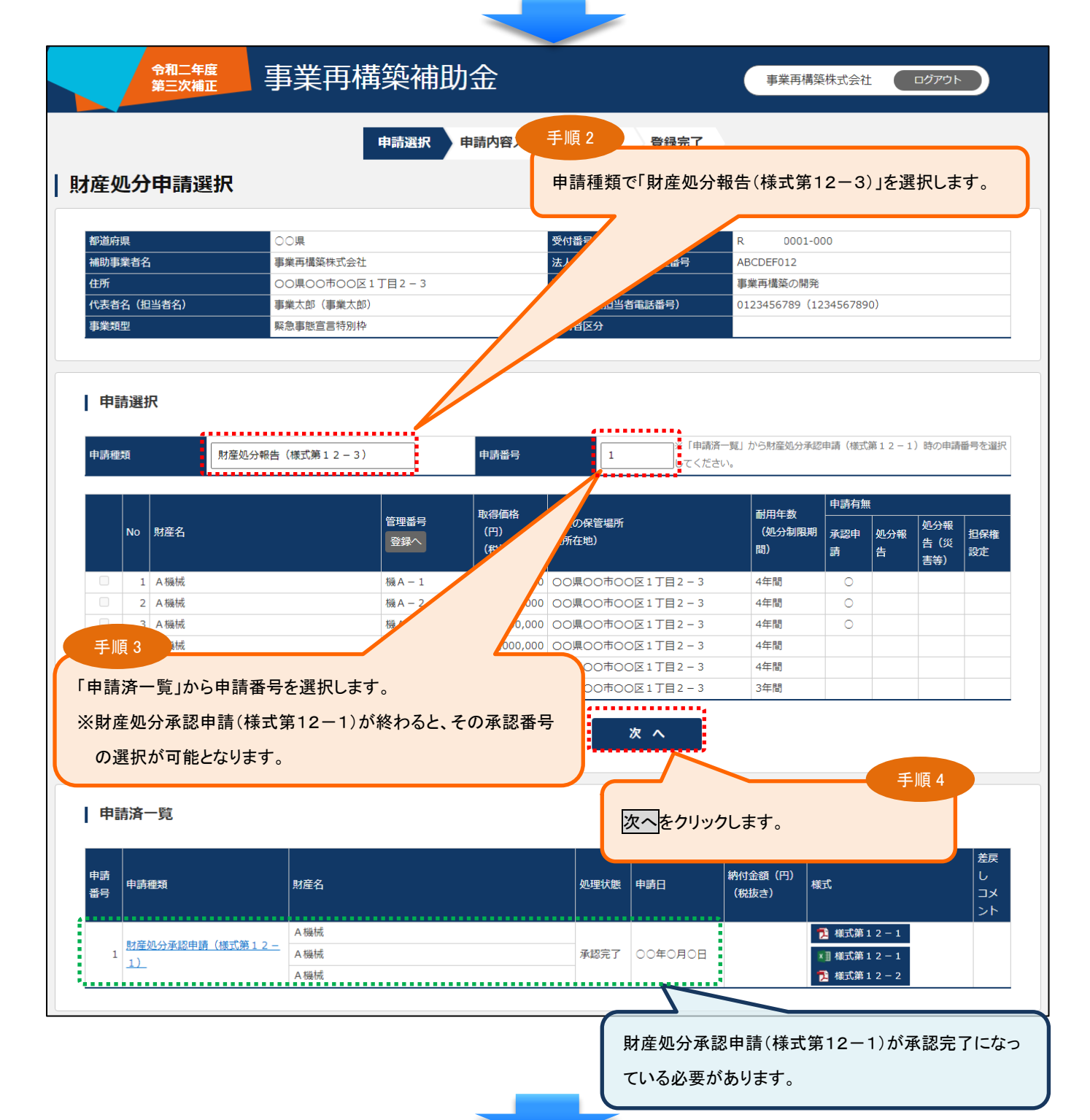

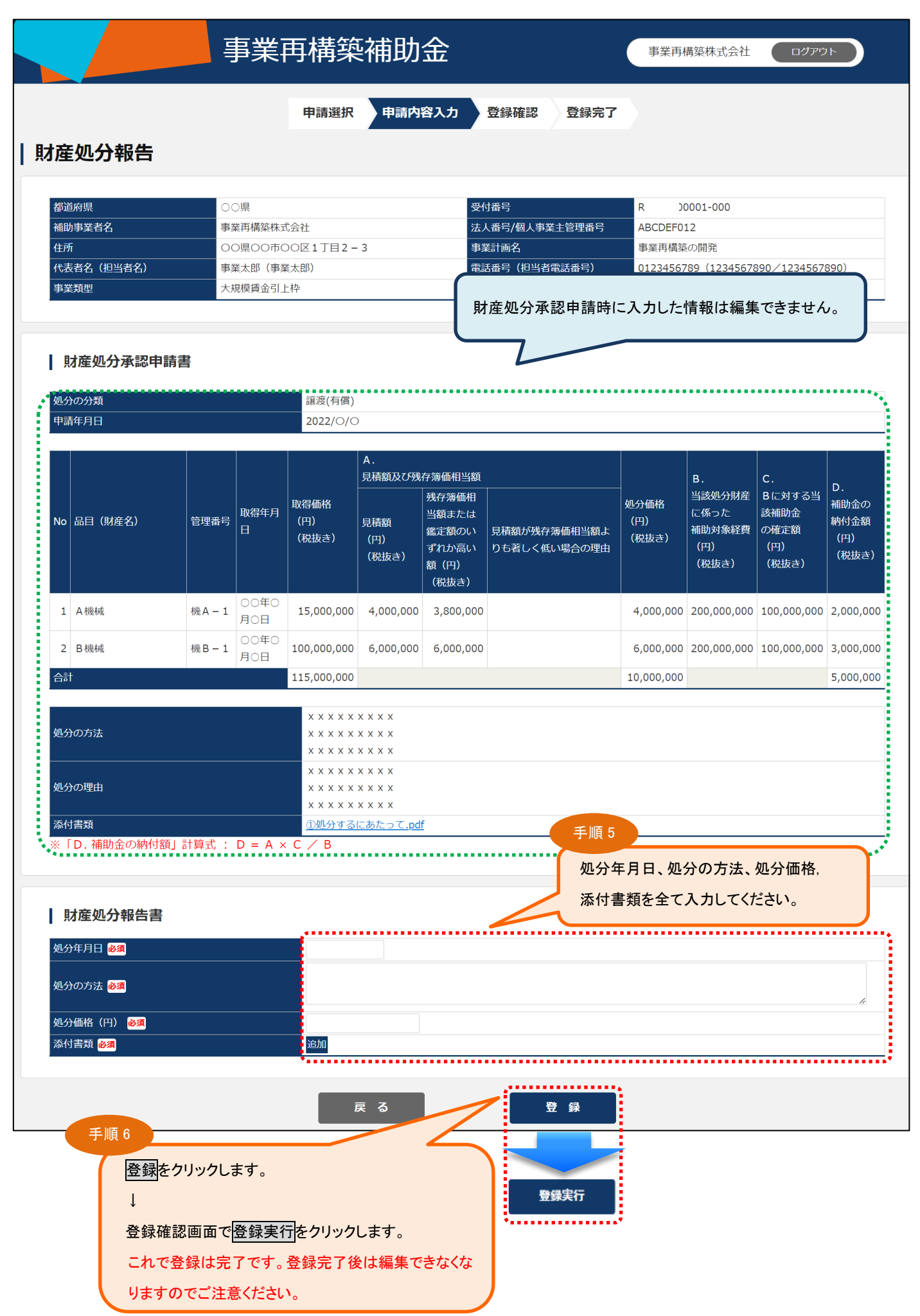

## <入力時の注意点>

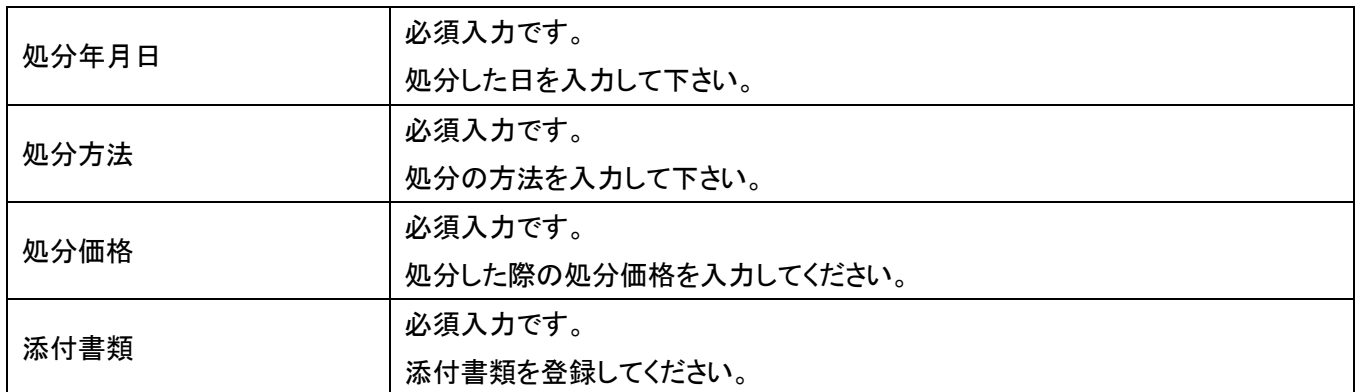

## (参考)財産処分後に提出が必要な書類

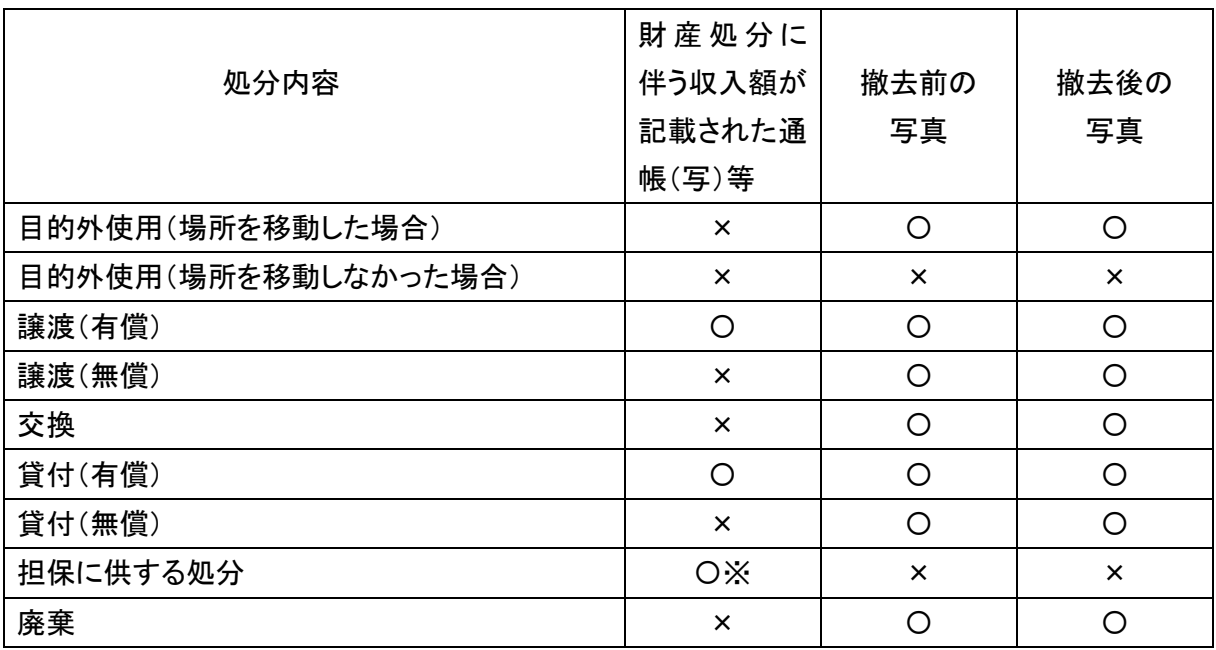

※ 当該財産を設定対象とする「担保権設定契約証書」等の写し。

<span id="page-16-0"></span>3-2-3.「災害等による財産処分報告」(様式第12-4)

#### 3-2-3-1.「災害等による財産処分報告」(様式第12-4)の流れ

#### 前提条件

以下のいずれかの場合に、災害等による財産処分報告(様式第12-4)を行います。

- ・取得財産が災害により使用できなくなった場合
- ・立地上又は構造上危険な状態にある場合の取壊し又は廃棄を行ったとき

## (1) 災害等による財産処分の報告(補助事業者様)

補助事業者様は災害等による財産処分の報告を行います。 本システムへの登録が完了した時点で、「財産処分報告書」(様式第12-4)が事務局に送付されます。 ※印刷・押印したものを郵送する必要はありません。

## (2) 受付 (事務局)

本システムに登録された内容を確認し、問題がなければ受理されます。

※災害等による財産処分の報告を行うことで、財産処分の承認を受けたものとみなされますが、記載内容に不備 がある場合や必要な添付ファイルがない場合には再度登録をお願いする場合があります。

※事務局の確認が完了すると、補助事業者様に承認手続き完了のメールが送信されます。

※処分することにより収入等が無ければ補助金の納付は不要となりますが、収入がある、またはあると見込まれる ときは納付が必要となります。

処分による収入がある、又はあると見込まれるとき

## (3) 納付・返還の実施 (補助事業者様)

補助事業者様は、本システムから財産処分に伴う納付について(様式第12-5)の PDF をダウンロードして納付金 額を確認し、指定された口座に納付金額を振り込みます。

## 3-2-3-2.「災害等による財産処分報告」(様式第12-4)の登録方法

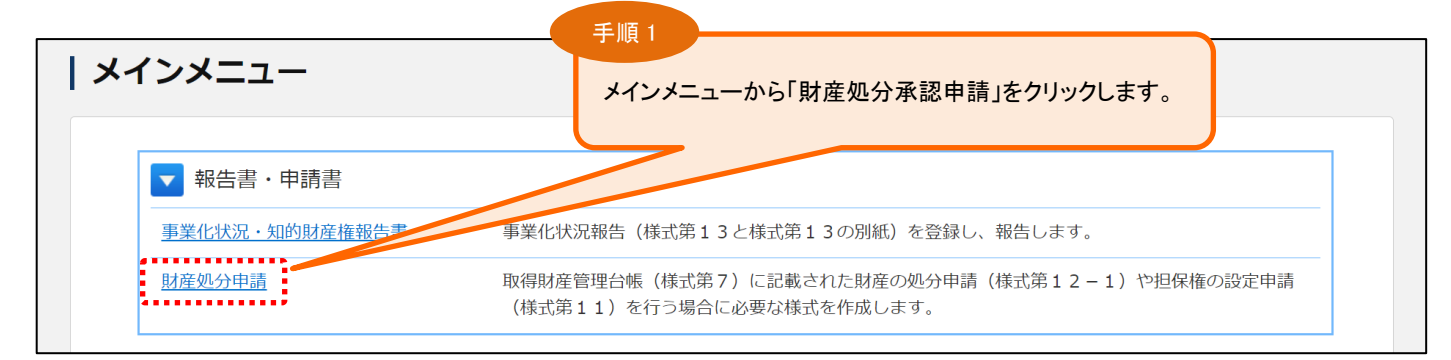

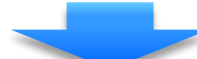

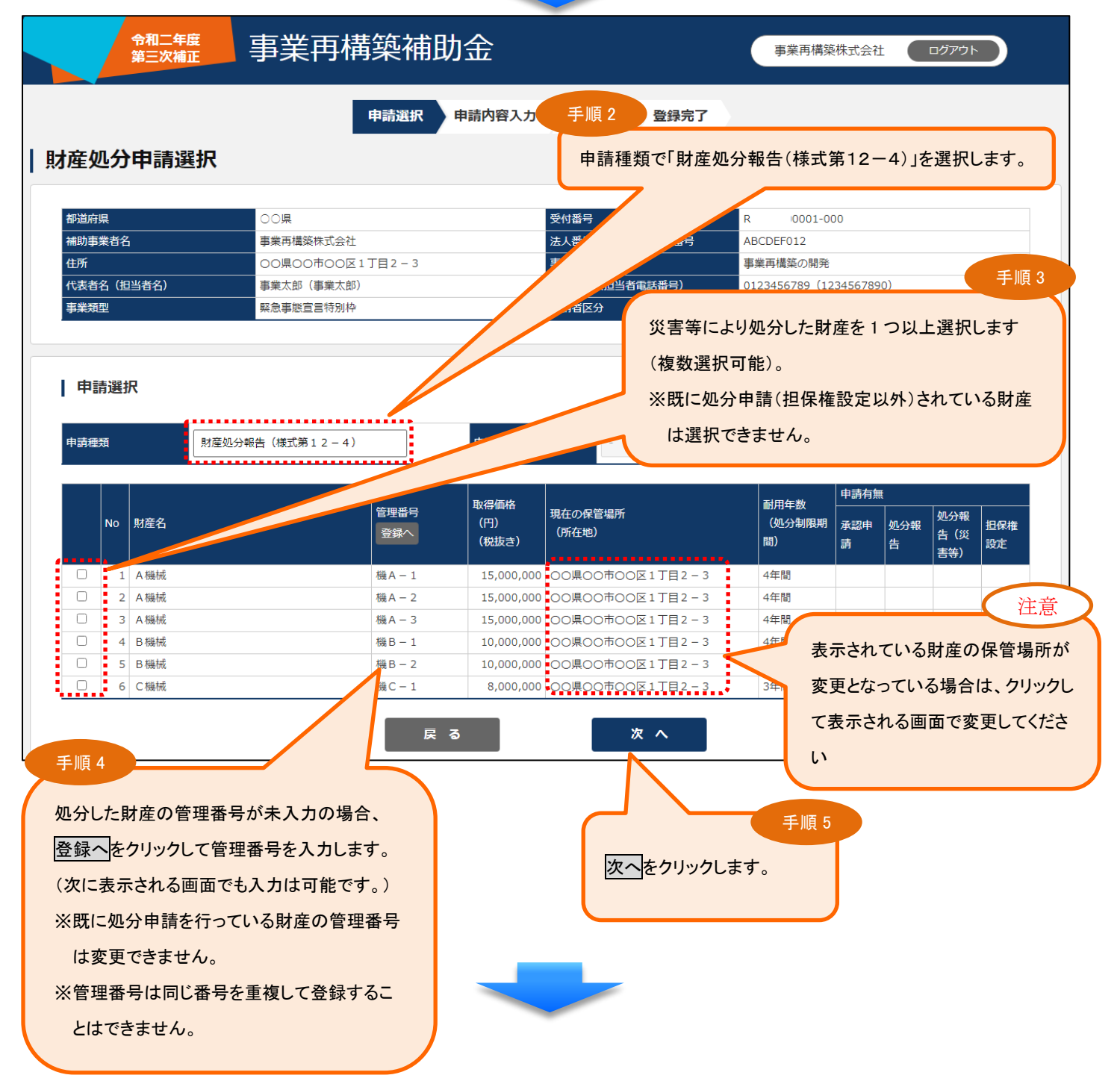

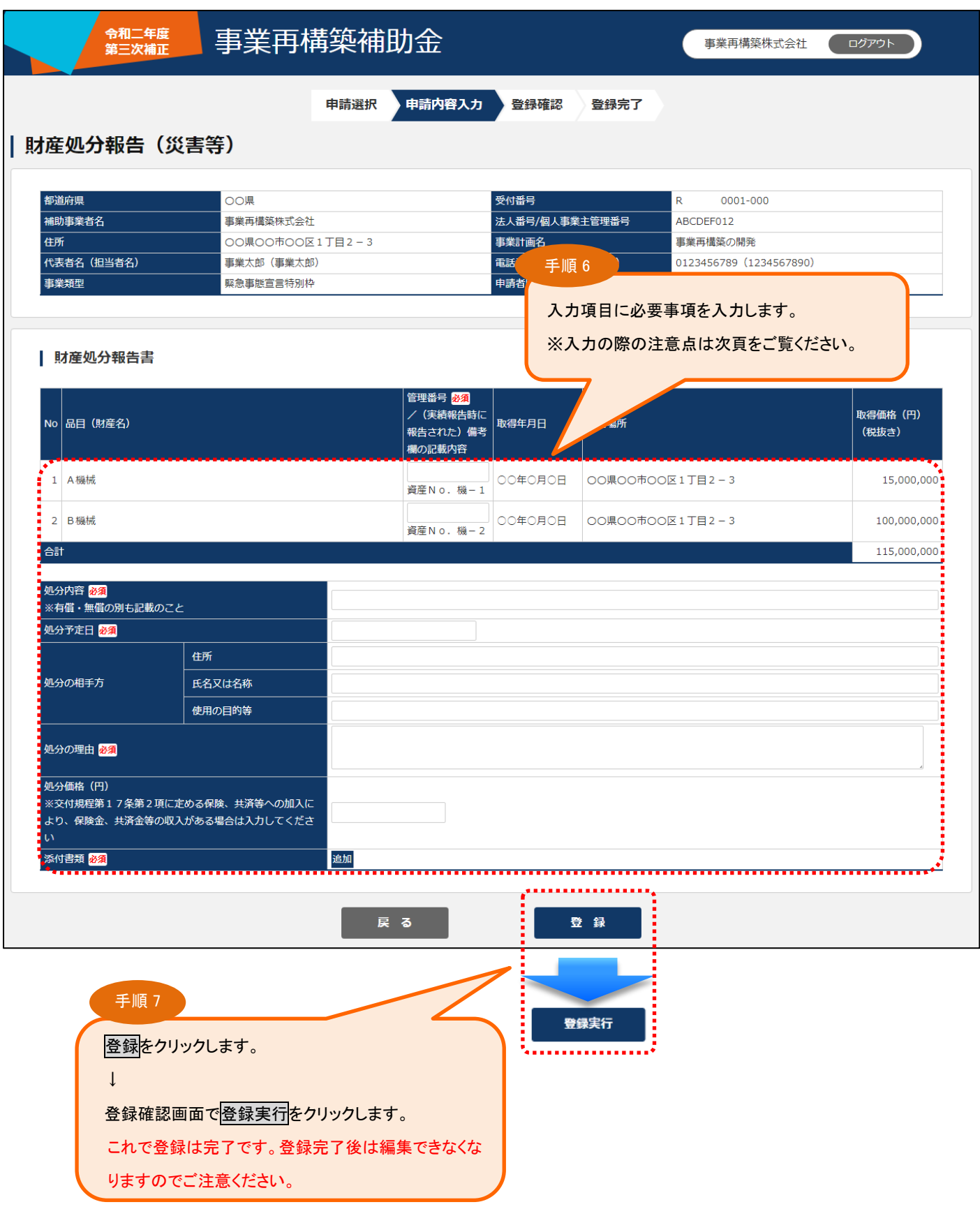

登録された申請は「財産処分申請選択」画面の「申請選択」の下にある「申請済一覧」に表示されます。 該当の申請番号の申請種類をクリックすると登録内容の確認ができます。

<入力時の注意点>

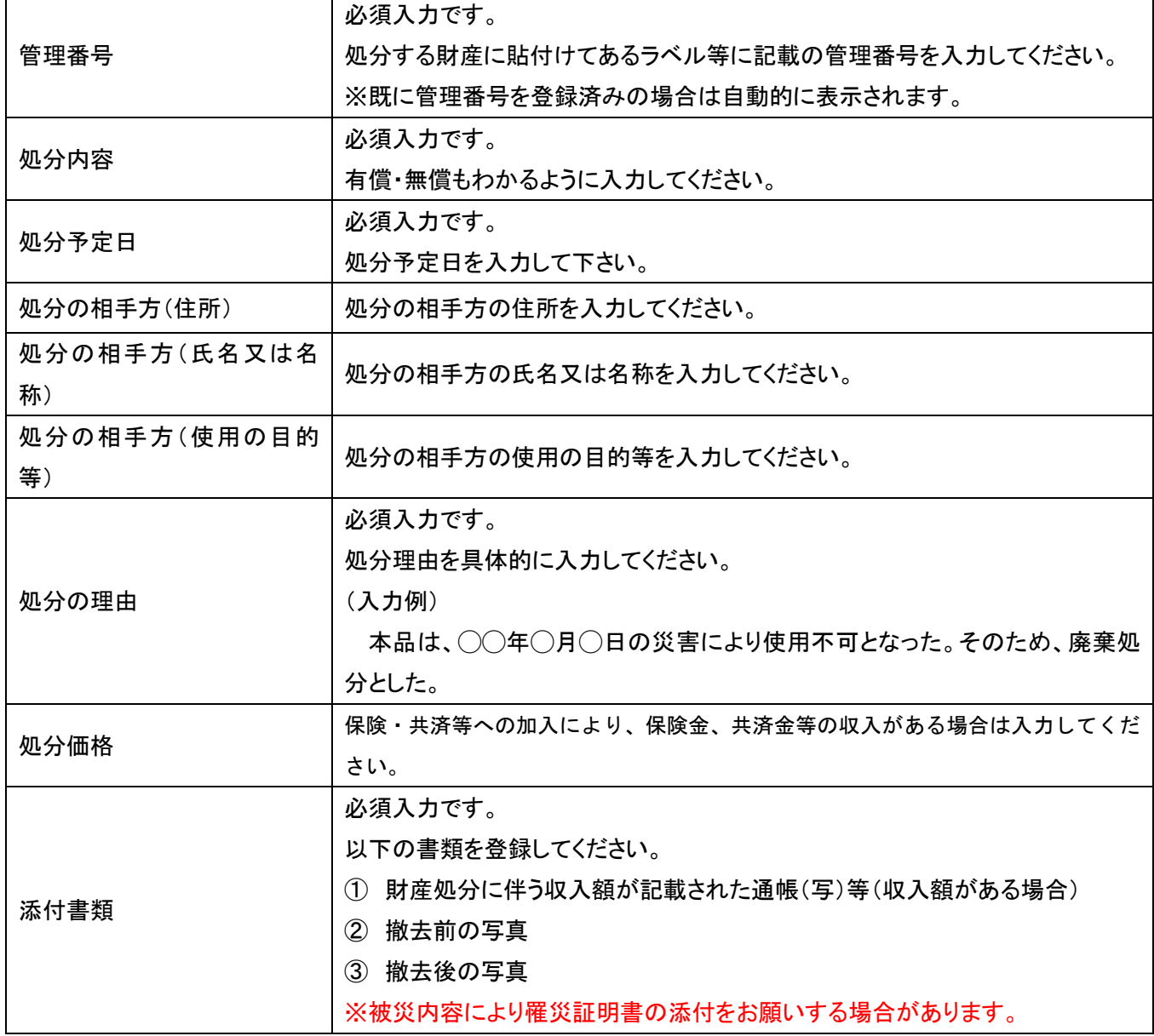

#### <span id="page-20-0"></span>3-3.申請内容の確認

申請済みの内容は「財産処分申請選択」画面の「申請選択」の下にある「申請済一覧」に表示されます。

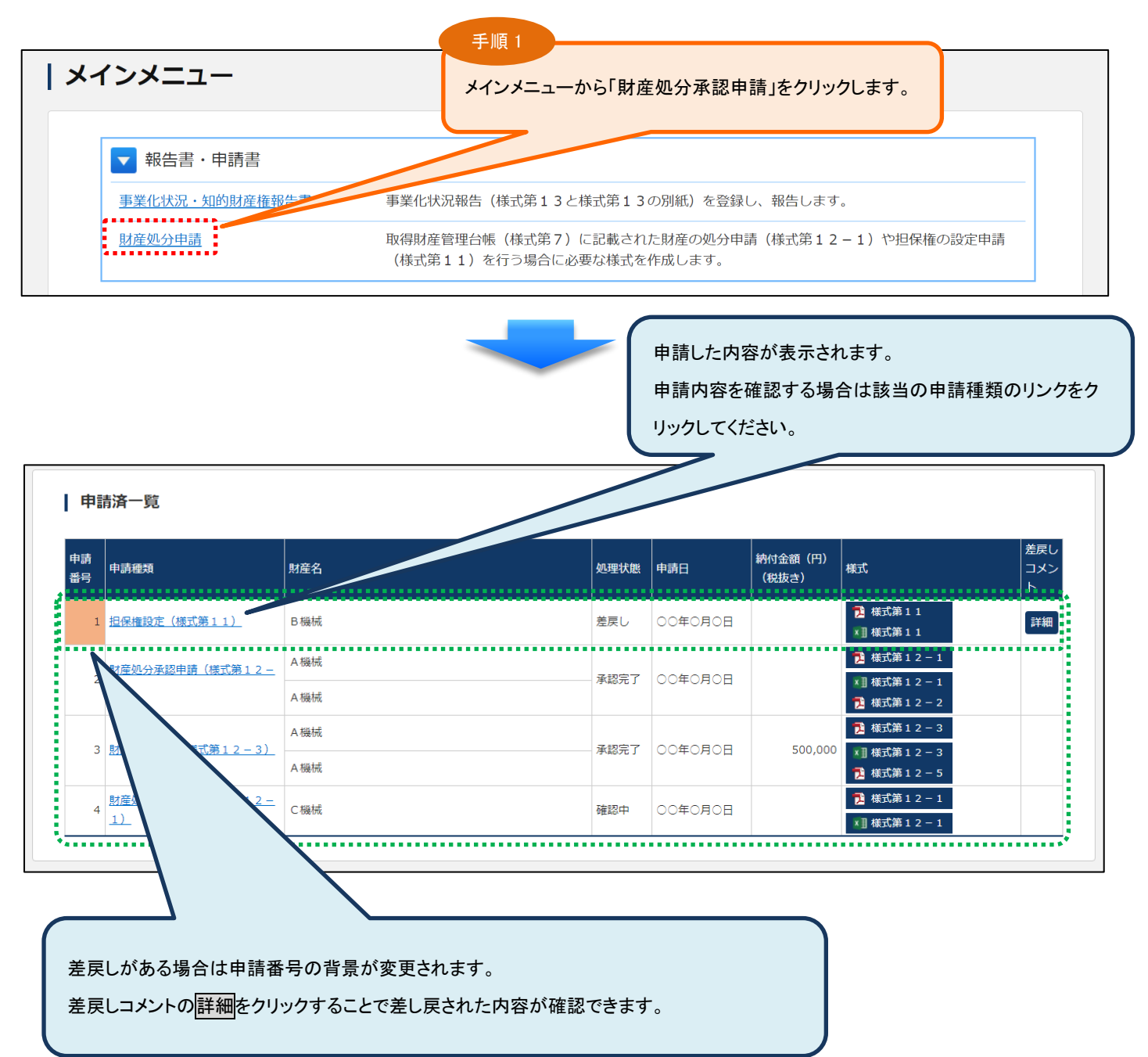

#### <span id="page-21-0"></span>3-4. 財産処分の申請後

財産処分の申請後、事務局が入力内容を確認します。内容に問題がなければ承認し、問題があれば修正のお願 いをします。どちらの場合であっても、本システムから補助事業者様へメールでお知らせします。

<span id="page-21-1"></span>3-4-1. 承認された場合

申請が事務局により承認されると、本システムからメールが送信されます。申請の種類によって、メールの内 容が異なりますので、内容を確認のうえご対応をお願いします。

<span id="page-21-2"></span>3-4-2. 申請内容の修正依頼があった場合

申請いただいた内容に問題等があった場合、事務局から内容の見直しと修正の依頼をします。本システムから 送信されるメールの本文中に修正いただきたい内容が具体的に記載されていますので、ご確認のうえ修正をお願 いします。

なお、財産処分申請の登録を行うと、申請内容の編集ができなくなりますが、事務局から申請内容の修正依頼 があった場合には編集が可能になっています。修正して再登録すると編集不可になりますので、内容をよくご確 認のうえ登録をお願いします。

## <span id="page-22-0"></span>4.財産管理番号登録

#### <span id="page-22-1"></span>4-1.財産管理番号の登録

保有する財産に対して処分前に事前に管理番号を登録することができます。

※財産を処分する際には処分する財産に管理番号を登録する必要があります。(処分時の申請・報告の際に入力 することも可能です。)

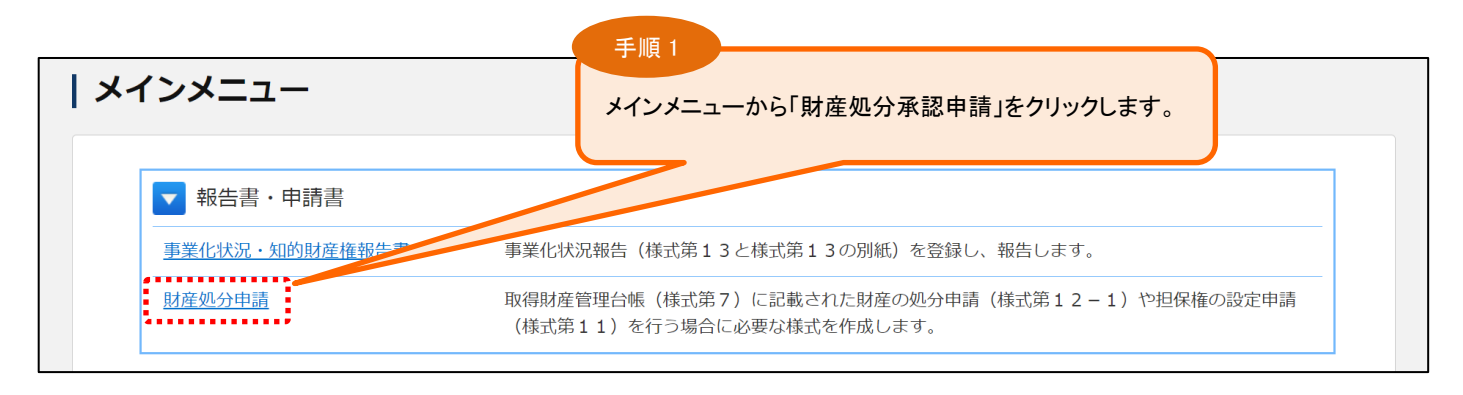

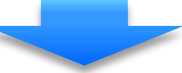

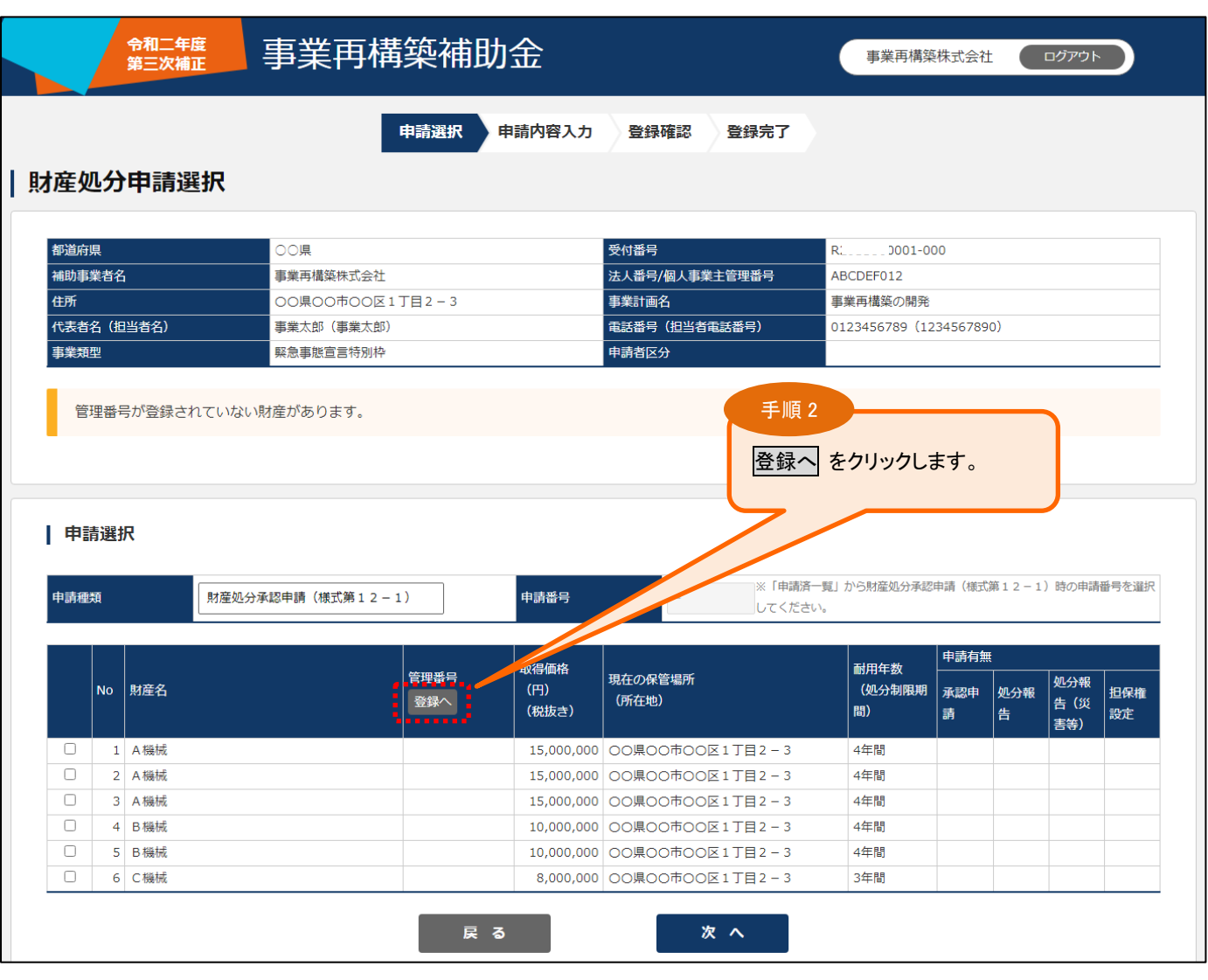

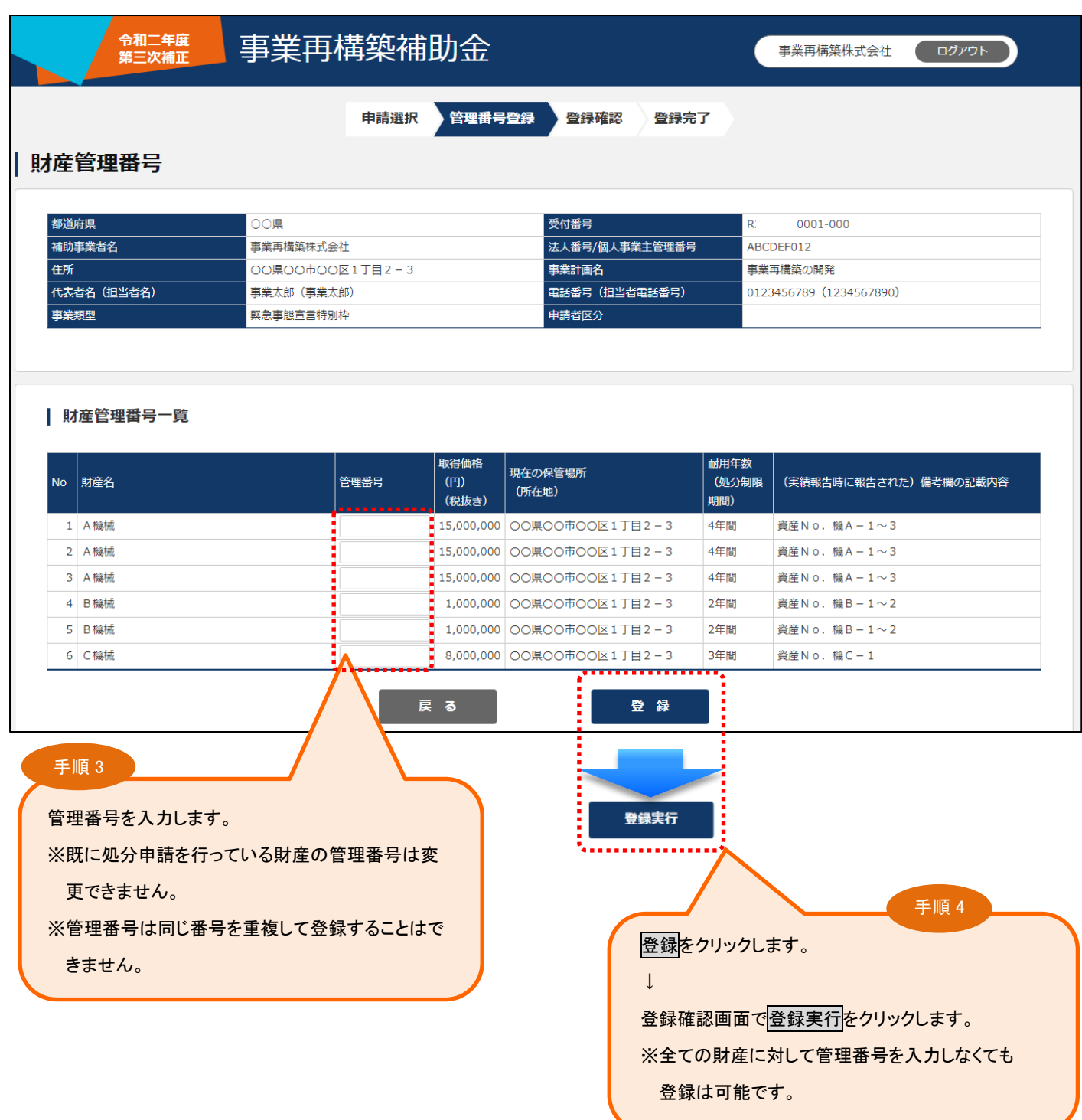